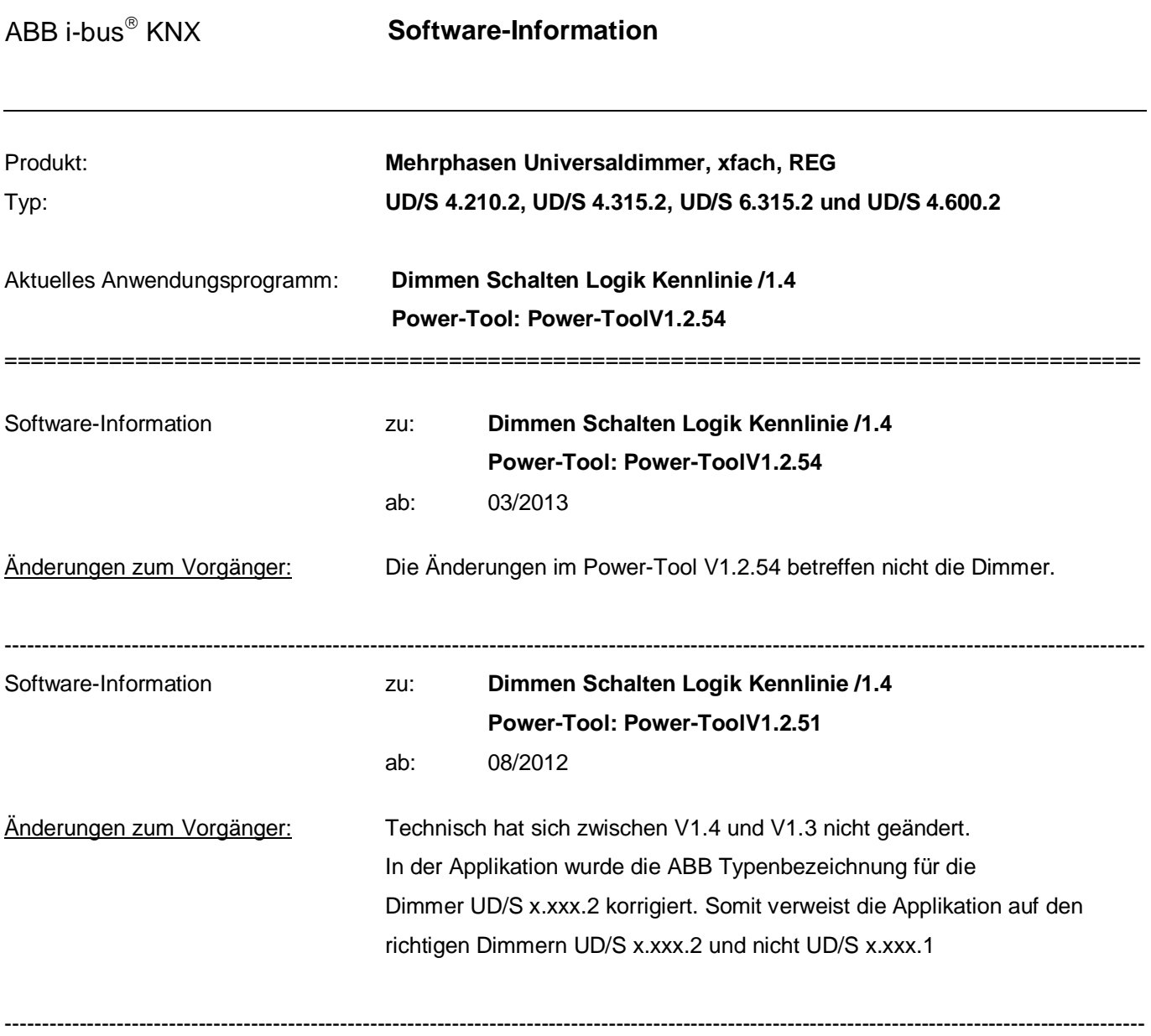

ABB i-bus<sup>®</sup> KNX

Software-Information zu: **Dimmen Schalten Logik Kennlinie /1.3 Power-Tool: Power-ToolV1.2.51** ab: 08/2012

Die Universaldimmer und Applikationen der UD/S x.xxx.2 sind nicht kompatibel mit den Vorgängertypen UD/S x.xxx.1. Die Version UD/S x.xxx.2 unterscheidet sich von der Vorgänger Version in folgenden Punkten:

- Kanalbündelung zur Leistungserhöhung erfolgt ausschließlich über die Parametrierung in der ETS / Power Tool
- Erweiterung des Parameters "Verhalten bei Spannungswiederkehr" um die Parametrierung "keine Änderung" (Memory-Funktion).
- Gespeicherte Lichtszenen über KNX-Bus bleiben auch nach Spannungsausfall erhalten.
- Einzelapplikationen für jeden Dimmaktor. (4 und 6 fach Geräte erscheinen getrennt in der ETS).
- Entfall der automatischen Kanalbündelung bei Erstinbetriebnahme.
- Entfall der manuellen Kanalbündelung über die manuelle Bedienung am Gerät.
- Entfall der Funktion "Auf Werkseinstellung zurücksetzen".

Im folgenden Finden sie eine Beschreibung zum Power-Tool welches sie für die Inbetriebnahme der Universal Dimmaktoren in der ETS benötigen.

# ABB i-bus<sup>®</sup> KNX

### **Software-Information**

# 1 Power-Tool V1.2.51

#### **1.1 Änderungen zu Version 1.2.39**

- Nach dem Import der Applikation in die ETS4 besitzen alle Power-Tool-Geräte Defaulteinstellungen, die direkt über die Kommunikationsobjekte in der ETS mit Gruppenadressen verknüpft werden können
- Öffnen / Schließen des gesamten Parameterbaums über Menüpunkt in der Funktionsleiste des PowerTools möglich.
- Nutzung der Funktion "Parameter übernehmen" unter der ETS.
- Darstellung der Bezeichnung der Kommunikationsobjekte direkt in der ETS nach Schließen des PowerTools.

#### **1.2 Online Update**

- Auf dem Rechner muss sich ein PowerTool ab der Version 1.2.38 befinden.
- Der Rechner muss dazu mit dem Internet verbunden sein.

Um das PowerTool zu aktualisieren gehen sie wie nachfolgend beschrieben vor:

- o Starten sie das PowerTool über eine zu parametrierende Applikation.
- o Neue Updates werden in der unteren Infozeile des Power-Tools angezeigt. Download-Zeit: 1 min | Objekttabelle zu 3 % verwendet Es sind Updates verfügbar
- o Wählen sie im Power-Tool unter dem Hauptmenüpunkt "Hilfe" das Untermenü "Update/Update auswählen" aus.

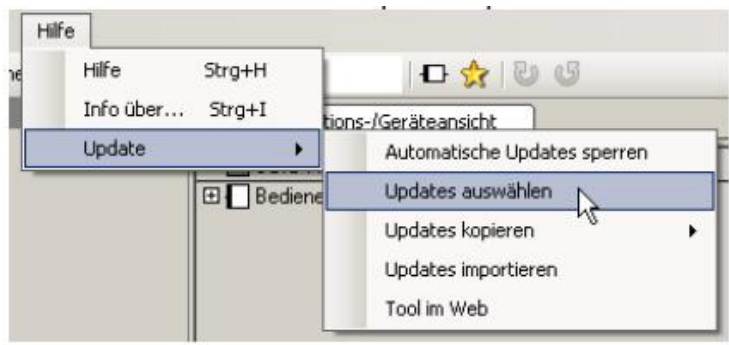

o Wählen sie das gewünschte Update aus. Über die rechte Maustaste können Updateinformationen abgerufen werden.

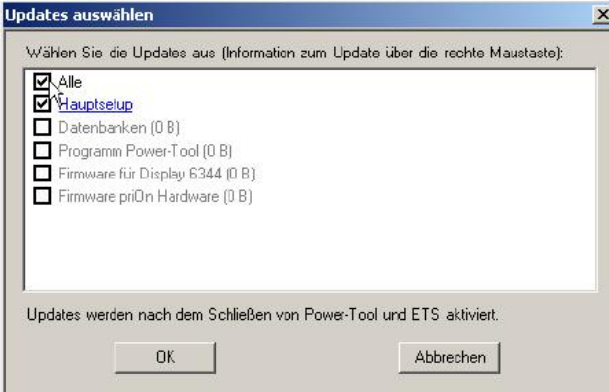

- o Nach Bestätigung des "OK"-Buttons wird das Fenster geschlossen und der Download gestartet.
- o Der erfolgreiche Download wird angezeigt.

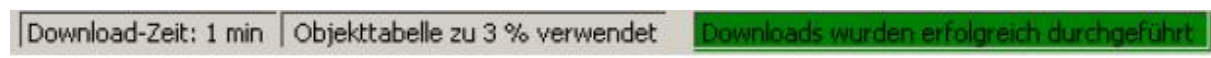

Downloads gestartet

o Schließen Sie das PowerTool und bestätigen sie das Hinweisfenster.

Download-Zeit: 1 min | Objekttabelle zu 3 % verwendet

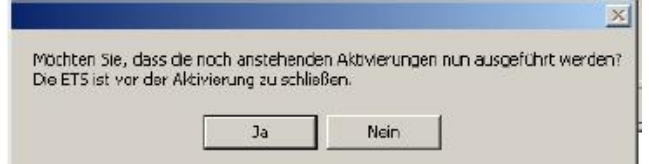

- o Schließen Sie anschließend die ETS.
- o PowerTool beginnt die Installation der neuen Version (dieses kann einen Moment dauern).

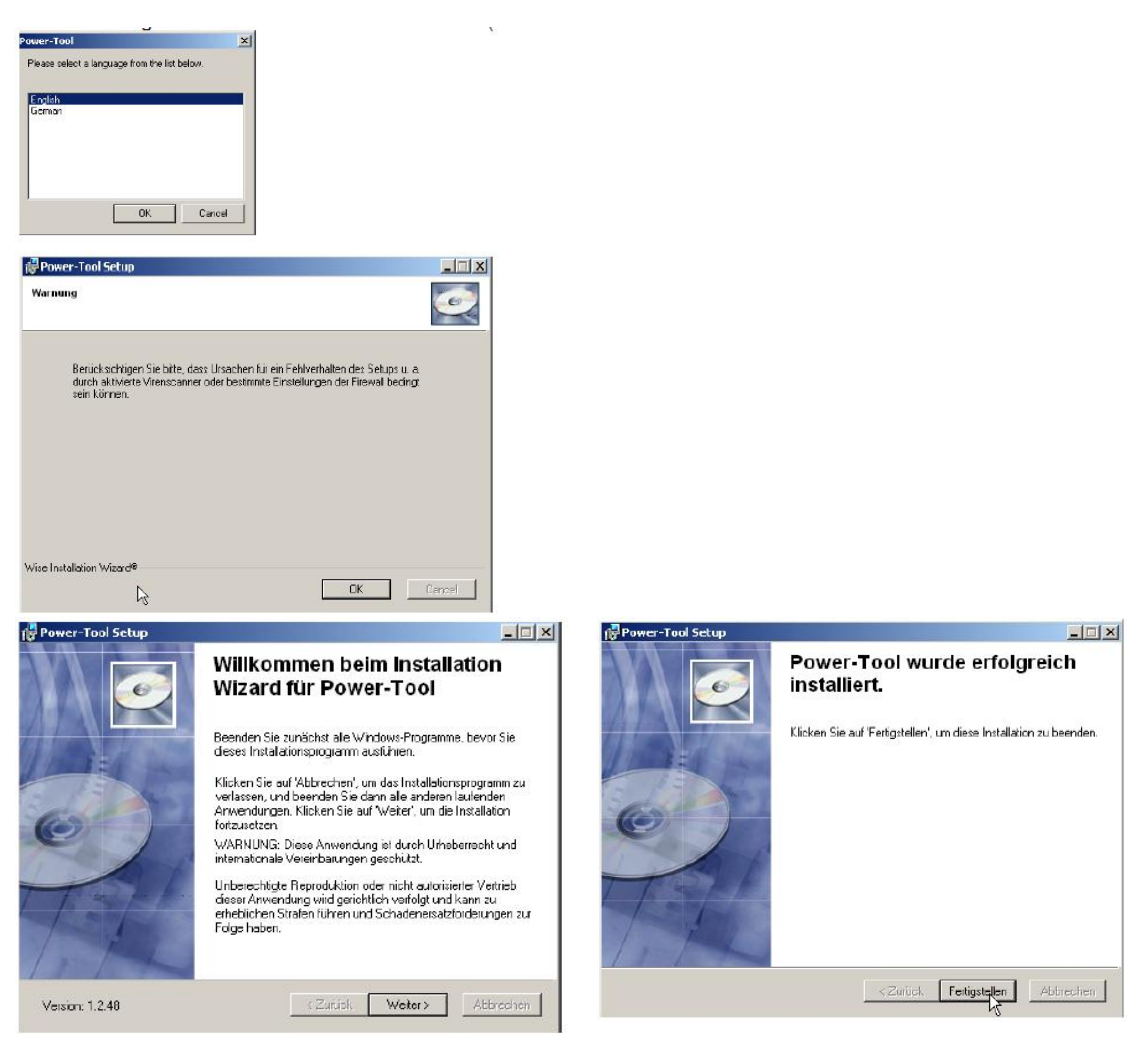

- o Starten sie die ETS
- o Starten sie das PowerTool über die gewünschte zu parametrierende Applikation.